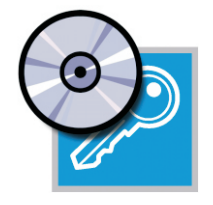

# Installing the FLEXnet Network License Server

A FLEXnet Network License Server is required if you have purchased network licenses of GEO-SLOPE software. When a client runs GEO-SLOPE software, the license for the software is checked out from the FLEXnet Network License Server. The license is checked back in when the client exits the GEO-SLOPE software.

### **Requirements**

Running the FLEXnet Network License Server requires:

- A network running the TCP/IP protocol.
- A "License Server" computer running a Windows Server Operating System, Windows 2000 Professional, XP Professional, Vista or Windows 7.

Any Windows PC on the network can function as the License Server computer. A file server is not necessary. The License Server computer will run a FLEXnet daemon and a GEO-SLOPE daemon. Client software does not have to be installed on the License Server.

Select a License Server computer that is not shut down frequently, as the License Server must be running whenever clients check out a GEO-SLOPE network license.

## Installing the FLEXnet Network License Server

#### **Install the FLEXnet Network License Utilities on the License Server Computer**

- 1. Insert the Software CD or DVD and click "Install Network License Utilities for FLEXnet" from the GEO-SLOPE Software Setup window. [The Setup window should automatically load when you insert the CD or DVD. Alternatively, you can run it manually by selecting "Run" from the Start menu and typing d:\autorun in the dialog box, where d: is the CD drive.]
- 2. If your license is locked to a hardware key, attach the key to the License Server computer.

#### **Download the License File from the GEO-SLOPE website**

1. Go to the following page on our website: *http://www.geo-slope.com/licenseupdate.aspx* and follow the instructions.

#### **Configure the License Server Software**

- 1. Once installed, launch LMTOOLS, the FLEXnet License Management Utility, as an administrator by clicking on Start | Programs | GEO-SLOPE | Network Utilities | FLEXnet License Utility.
- 2. On the Service/License File tab, choose "Configure using Services".

3. On the "Config Services" tab, configure the service as follows:

*Service Name*: Use a name that describes the function of the service, such as GEO-SLOPE.

*Path to the lmgrd.exe file*: Browse to the location of the lmgrd.exe file. The default location for GEO-SLOPE is C:\Program Files\GEO-SLOPE\Network License Utilities\lmgrd.exe.

*Path to the license file*: Enter the path to the license file as C:\Program Files\GEO-SLOPE\Network Licenses. LMTOOLS will then read all of the license files within this folder for this defined service.

*Path to the debug log file*: Enter the path to the debug log file. The log file will then be created in this folder. We recommend that you use C:\Program Files\GEO-SLOPE\Network Licenses\debug.log.

- 4. Select Use Services. Select Start Server at Power Up if you want to have the service started automatically on system start up.
- 5. Click on Save Service to save the service as configured.
- 6. Click on the Start/Stop/Re-Read tab, and click on Start Server to start the license server. "Server Start Successful" will be displayed once the server has been started.

## Testing the FLEXnet Network License Server

- 1. In LMTOOLS, click on the Server Status tab and then again on Perform Status Enquiry. Scroll down in the status results window and look under "Feature usage info" to confirm that the total number of licenses is correct. If there is a discrepancy, repeat the configuration steps.
- 2. Close LMTOOLS. For information on the advanced features of FLEXnet License Management, please refer to the FLEXnet User Manual.

## Configuring for use with a Windows Firewall

If you are installing the license server on Windows XP SP2 or later, with the Firewall enabled, you may need to register the FLEXnet applications in the Firewall Exceptions List to allow client PCs to acquire a license:

- 1. In the Windows Control Panel, click on Windows Firewall, and on the General Tab, ensure that the "On" radio button is selected and the "Don't allow exceptions" (XP) or "Block all incoming connections" (Vista) is NOT checked.
- 2. On the Exceptions Tab, click on Add Programs and browse to C:\Program Files\GEO-SLOPE\ Network License Utilities. Select lmgrd.exe and then click Open, then OK. Repeat this process and select geoslope.exe. Click OK to exit.